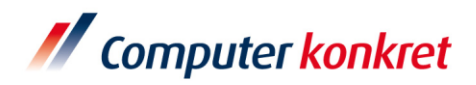

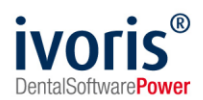

Stand: März 23

### *Vorbemerkung*

Vorliegende Anleitung ist gültig für Dentaleyepad 3. Der bei den Vorgängerversionen eingesetzte "patserver" wird durch das lizenzgebundene "dentaleyepad control center" ersetzt.

### Einstellungen für die Kopplung zum "dentaleyepad" (Fa. doctorseyes GmbH)

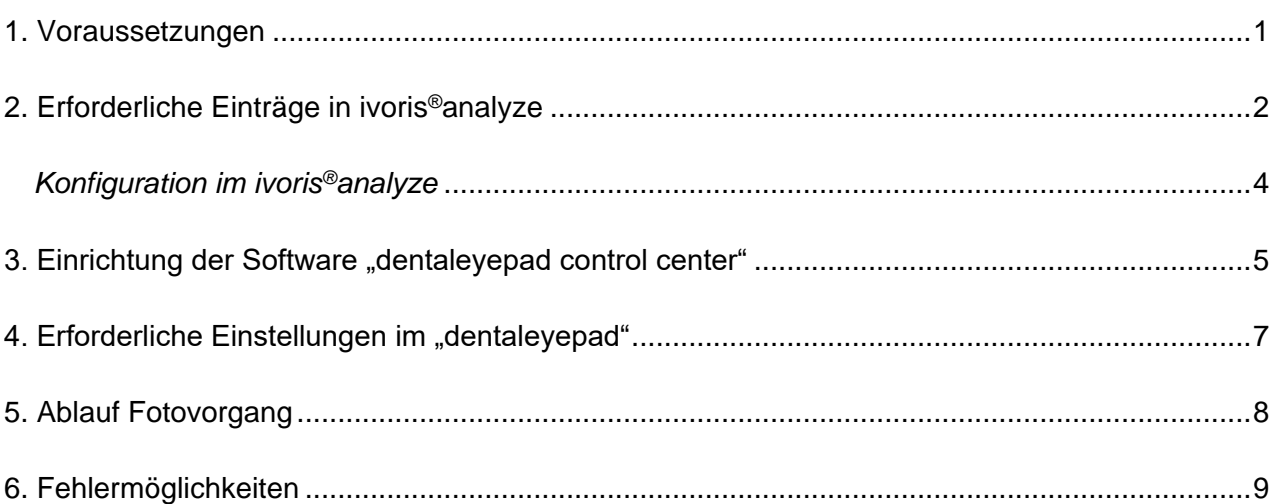

Es gelten die allgemeinen Geschäftsbedingungen der Computer konkret AG. Diese sind verfügbar unter www.ivoris.de/agb.

Computer konkret AG DentalSoftwarePower Theodor-Körner-Straße 6 08223 Falkenstein

Tel.: 03745 7824-33 Fax: 03745 7824-633 info@ivoris.de www.ivoris.de

Vorstand Dipl.-Ing. Michael Brand Dipl.-Ing. Monacr Brand<br>Dipl.-Ing. Jens-Peter Eibisch Dipl.-Ing. Jörg Müller

Amtsgericht Chemnitz HRB 16107 Steuer-Nr.: 223 100 00020 USt.Id.-Nr.: DE 197042828

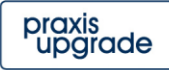

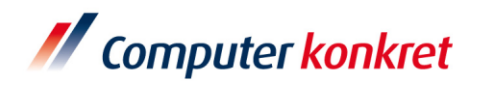

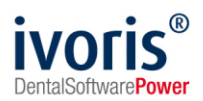

### <span id="page-1-0"></span>**1. Voraussetzungen**

**·** ivoris<sup>®</sup>analyze muss installiert sein

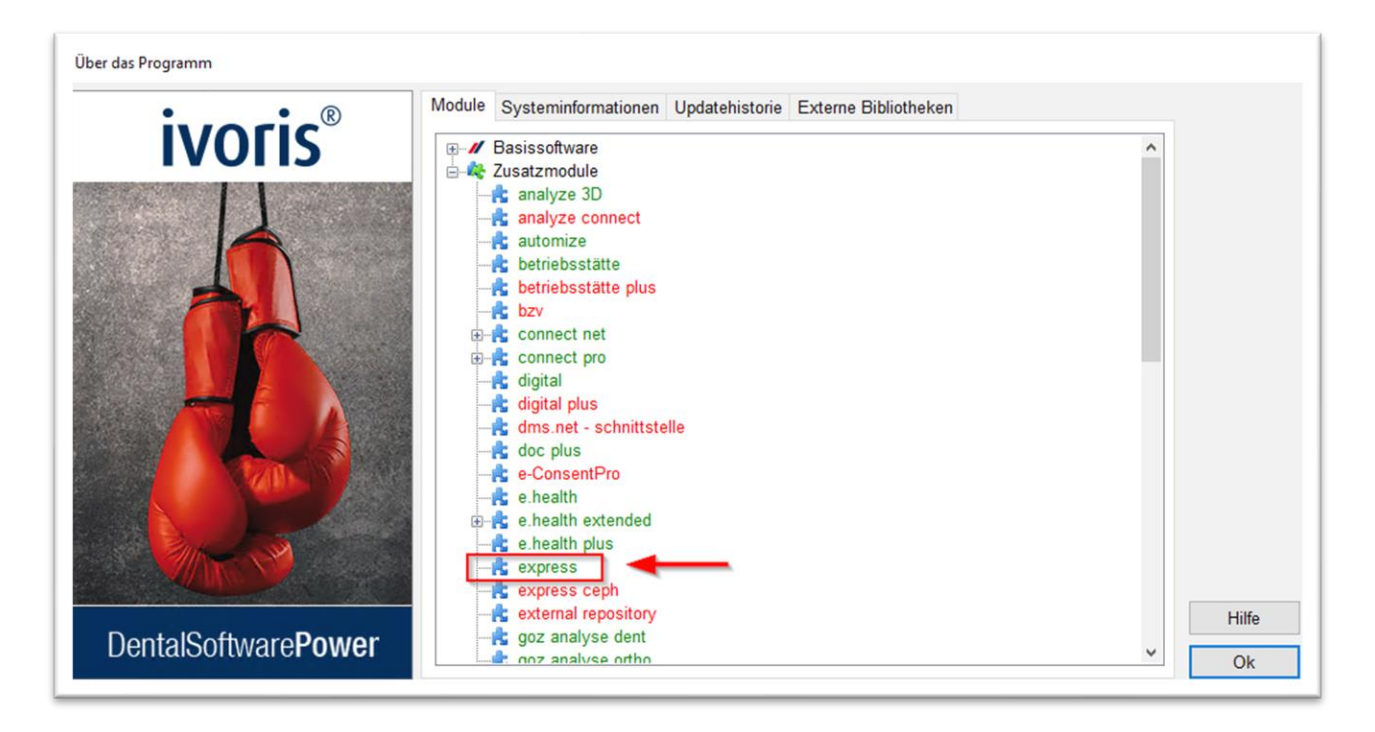

- · Das (kostenpflichtige) Modul "express" muss freigeschaltet sein. (Kontrolle über den Menüpunkt "?"  $\rightarrow$  "Über das Programm")
- "dentaleyepad control center" muss installiert sein
- ein "dentaleyepad" muss vorhanden und eingerichtet sein

Es gelten die allgemeinen Geschäftsbedingungen der Computer konkret AG. Diese sind verfügbar unter www.ivoris.de/agb.

Computer konkret AG DentalSoftwarePower Theodor-Körner-Straße 6 08223 Falkenstein

Tel.: 03745 7824-33 Fax: 03745 7824-633 info@ivoris.de www.ivoris.de

Vorstand Dipl.-Ing. Michael Brand Dipl.-Ing. Jens-Peter Eibisch Dipl.-Ing. Jörg Müller

Amtsgericht Chemnitz HRB 16107 Steuer-Nr.: 223 100 00020 USt.Id.-Nr.: DE 197042828

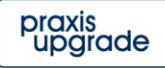

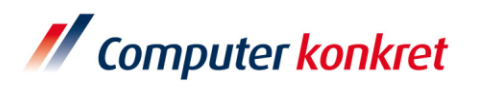

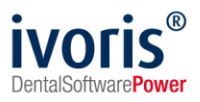

# <span id="page-2-0"></span>**2. Erforderliche Einträge in ivoris®analyze**

■ überprüfen Sie die Zuordnung der Bildarten im ivoris<sup>®</sup>analyze unter "Einstellungen" → "Allgemein" → "Bilder" → "Bildarten"

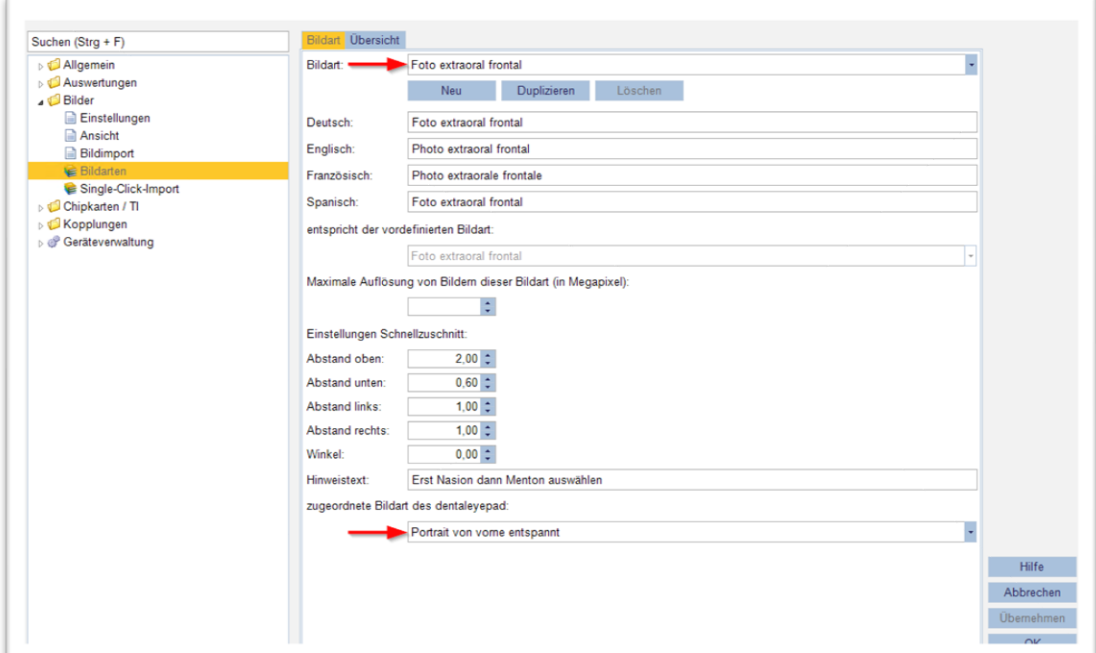

- **EXECTE Anlegen einer Bildreihenfolge im ivoris®analyze unter** "Einstellungen" → "Allgemein" → "Bilder" → "Single-Click-Import"
- für eine bestehende Serie "dentaleyepad" auswählen oder neue Serie(n) definieren

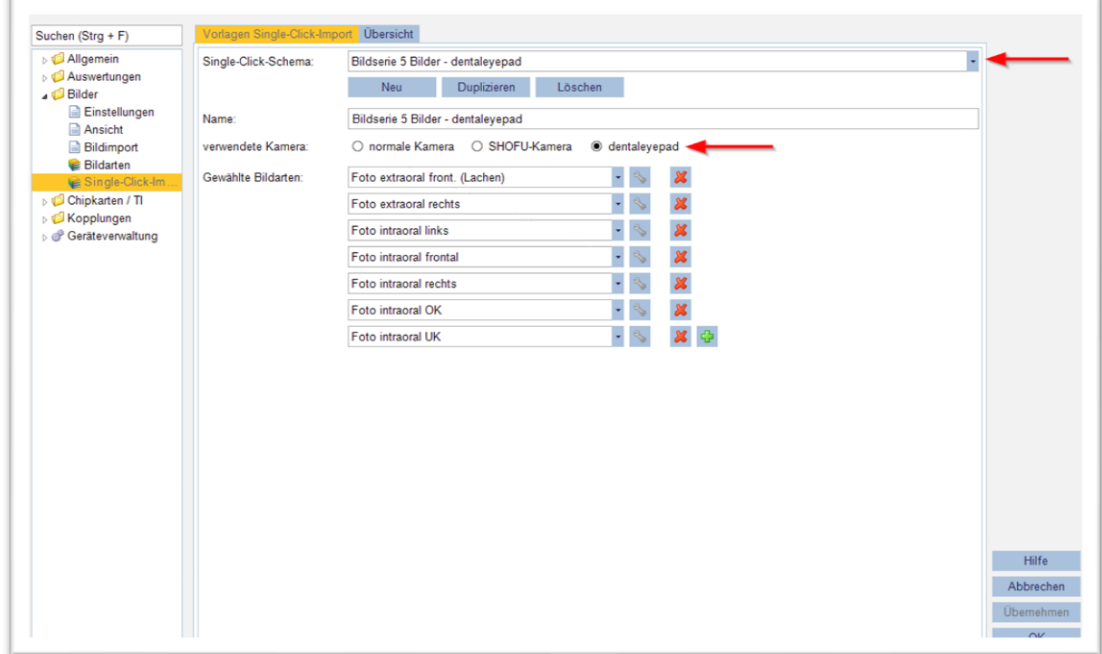

Es gelten die allgemeinen Geschäftsbedingungen der Computer konkret AG. Diese sind verfügbar unter www.ivoris.de/agb.

Computer konkret AG **DentalSoftwarePower** Theodor-Körner-Straße 6 08223 Falkenstein

Tel: 03745 7824-33 Fax: 03745 7824-633 info@ivoris.de www.ivoris.de

Vorstand Dipl.-Ing. Michael Brand Dipl.-Ing. Jens-Peter Eibisch Dipl.-Ing. Jörg Müller

Amtsgericht Chemnitz HRB 16107 Steuer-Nr.: 223 100 00020 USt.Id.-Nr.: DE 197042828

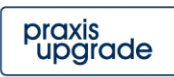

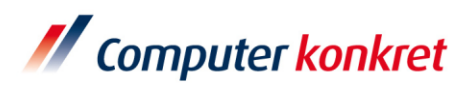

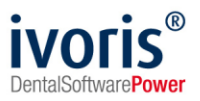

**·** im ivoris<sup>®</sup>analyze sind für einige der ausgelieferten Bildarten schon Zuordnungen eingerichtet:

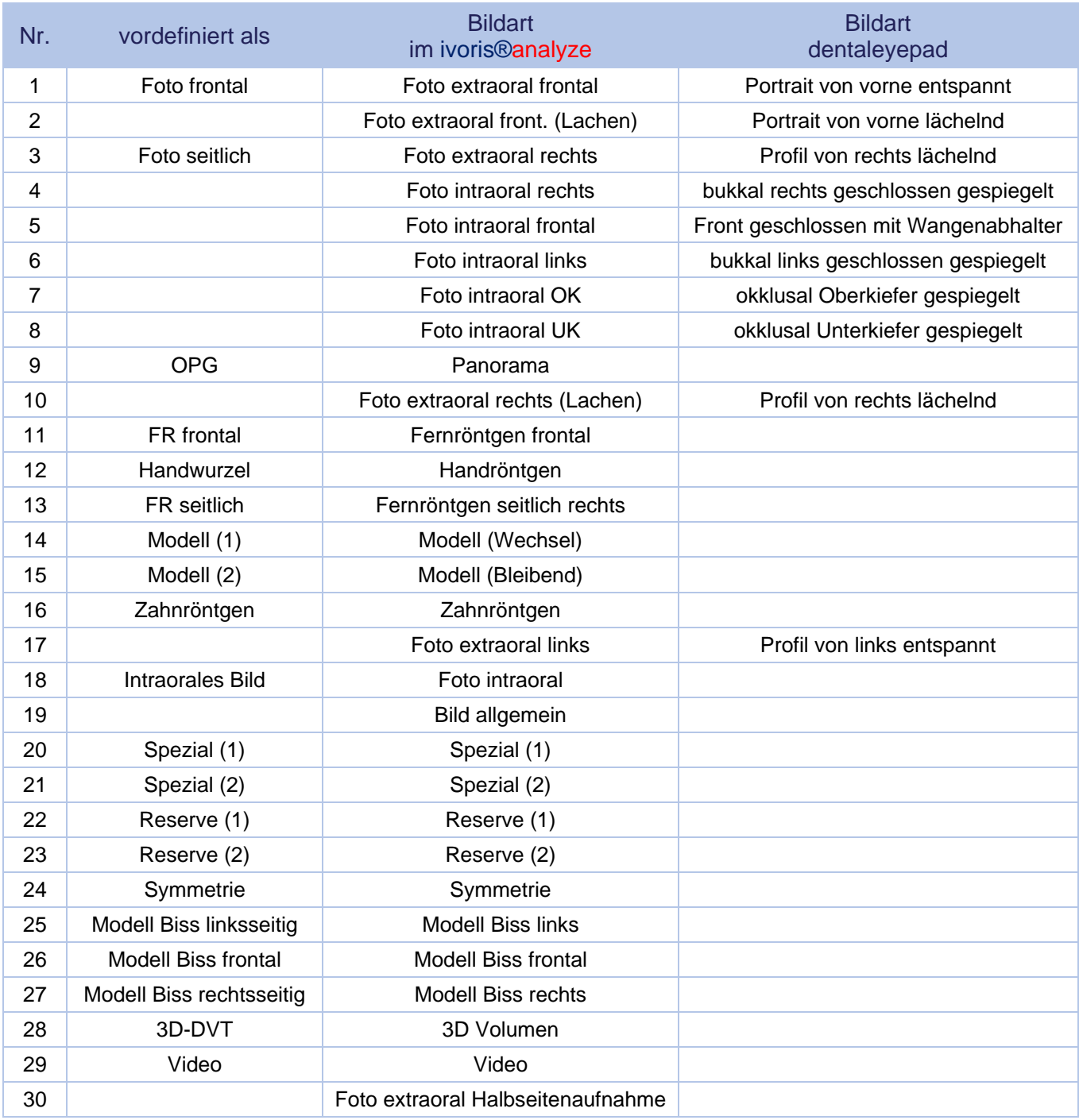

Sollten Sie Bildarten umbenannt haben, ist die Vorauswahl evtl. nicht gegeben. In diesen Fällen wählen Sie oben die Bildart, die Sie mit dem "dentaleyepad" benutzen wollen - unten wählen Sie dann die zugeordnete Bildart des "dentaleyepad".

Es gelten die allgemeinen Geschäftsbedingungen der Computer konkret AG. Diese sind verfügbar unter www.ivoris.de/agb.

Computer konkret AG **DentalSoftwarePower** Theodor-Körner-Straße 6 08223 Falkenstein

Tel: 03745 7824-33 Fax: 03745 7824-633 info@ivoris.de www.jvoris.de

Vorstand Dipl.-Ing. Michael Brand Dipl.-Ing. Jens-Peter Eibisch Dipl.-Ing. Jörg Müller

Amtsgericht Chemnitz HRB 16107 Steuer-Nr.: 223 100 00020 USt.Id.-Nr.: DE 197042828

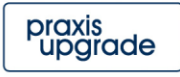

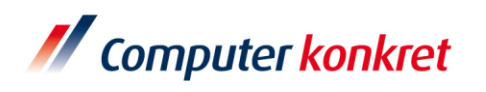

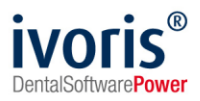

#### <span id="page-4-0"></span>*Konfiguration im ivoris®analyze*

- unter "Einstellungen" → "Allgemein" → "Kopplungen" → "Bildquellen" im Reiter "dentaleyepad" den Pfad eintragen, welcher im "dentaleyepad" hinterlegt wurde (im "dentaleyepad control center" Programm unter "PC-Einstellungen" zu finden)
- · unter "Standardbildart für importierte Bilder" die Bildart "Bild allgemein" wählen

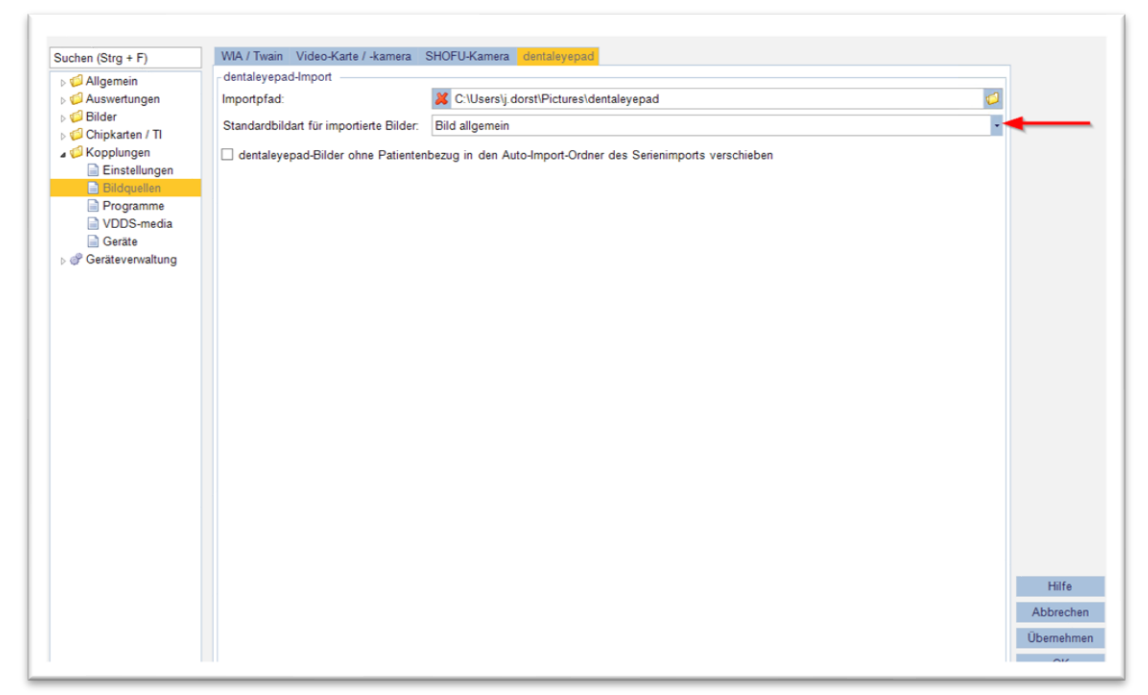

- wahlweise die Option "dentaleyepad-Bilder ohne Patientenbezug..." aktiv setzen
- Das "dentalevepad" bitte nur mit einem (!) PC verbinden.

Es gelten die allgemeinen Geschäftsbedingungen der Computer konkret AG. Diese sind verfügbar unter www.ivoris.de/agb.

Computer konkret AG **DentalSoftwarePower** Theodor-Körner-Straße 6 08223 Falkenstein

Tel: 03745 7824-33 Fax: 03745 7824-633 info@ivoris de www.jvoris.de

Vorstand Dipl.-Ing. Michael Brand Dipl.-Ing. Jens-Peter Eibisch Dipl.-Ing. Jörg Müller

Amtsgericht Chemnitz HRB 16107 Steuer-Nr.: 223 100 00020 USt.Id.-Nr.: DE 197042828

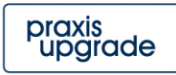

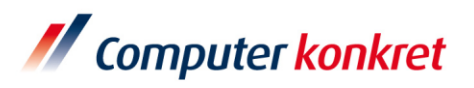

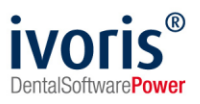

## <span id="page-5-0"></span>**3. Einrichtung der Software "dentaleyepad control center"**

- <https://dentaleyepad.de/dentaleyepad-einrichtung/> aufrufen
- Geben Sie Ihre E-Mail-Adresse und Seriennummer des dentaleyepads an und betätigen den blauen Button (optional binden Sie Ihren IT-Servicepartner an dieser Stelle ein)
- Rufen Sie Ihre E-Mails ab (Betreff: "Ihr Download Link zum dentaleyepad control center" von info@doctorseyes.de) und folgen dem darin enthaltenen Link

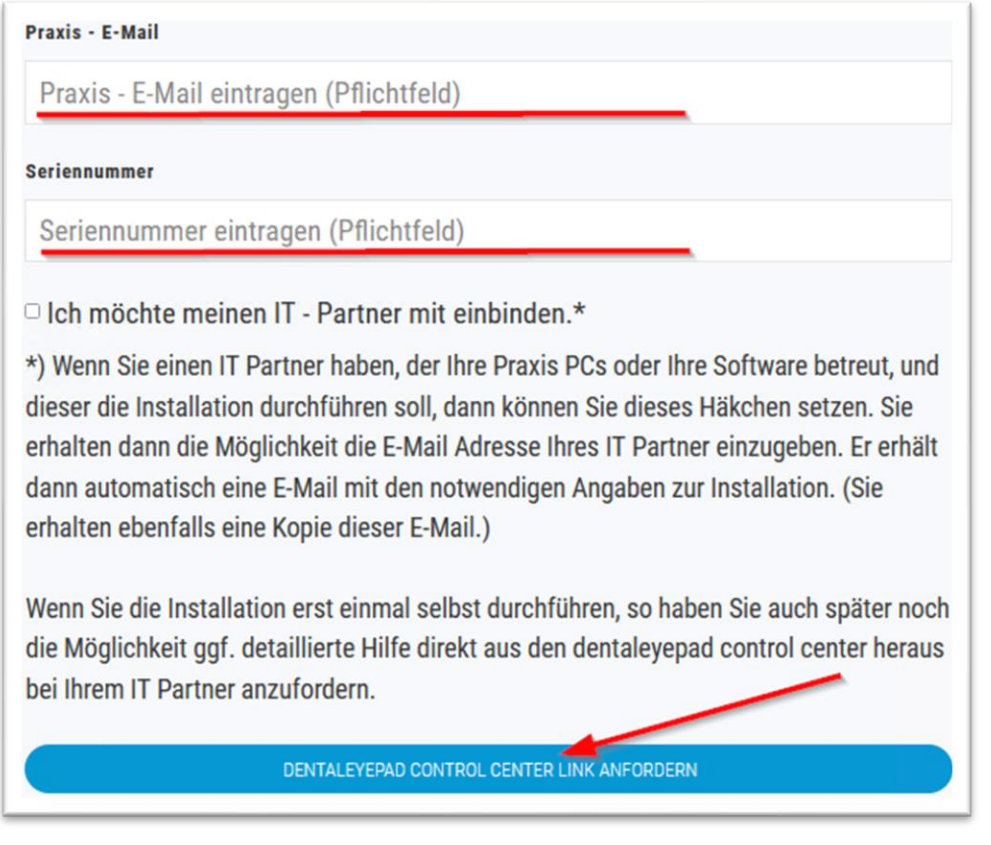

- Laden Sie die Installationsdatei dentaleyepad-control-center.exe herunter. Anschließend führen Sie diese Datei aus und installieren das Programm.
- Um das dentaleyepad control center zu aktivieren, hinterlegen Sie nun Seriennummer sowie Praxisdaten und fordern Ihren Lizenzschlüssel an.

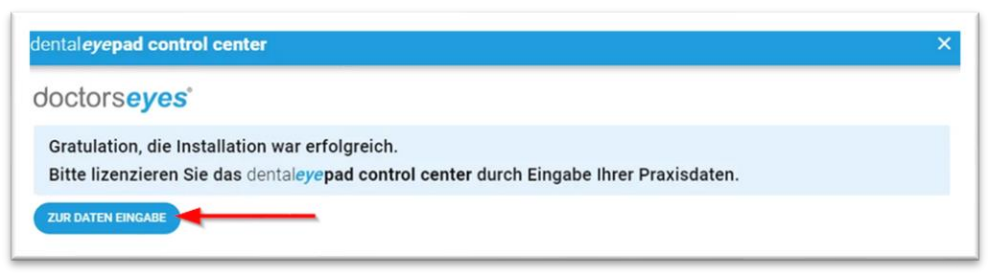

Es gelten die allgemeinen Geschäftsbedingungen der Computer konkret AG. Diese sind verfügbar unter www.ivoris.de/agb.

Computer konkret AG **DentalSoftwarePower** Theodor-Körner-Straße 6 08223 Falkenstein

Tel: 03745 7824-33 Fax: 03745 7824-633 info@ivoris de www.jvoris.de

Vorstand Dipl.-Ing. Michael Brand Dipl.-Ing. Jens-Peter Eibisch Dipl.-Ing. Jörg Müller

Amtsgericht Chemnitz HRB 16107 Steuer-Nr.: 223 100 00020 USt.Id.-Nr.: DE 197042828

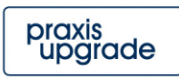

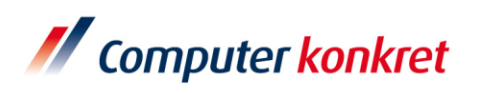

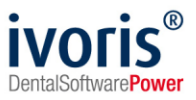

- Prüfen Sie Ihr E-Mail-Postfach. Unter dem Betreff: "Ihr angeforderter dentaleyepad Lizenz Code" erhalten Sie den Lizenzschlüssel.
- Als Praxissoftware ivoris® auswählen und danach mit dem dentaleyepad den QR-Code einscannen, um die Netzwerkeinstellungen des Geräts festzulegen.

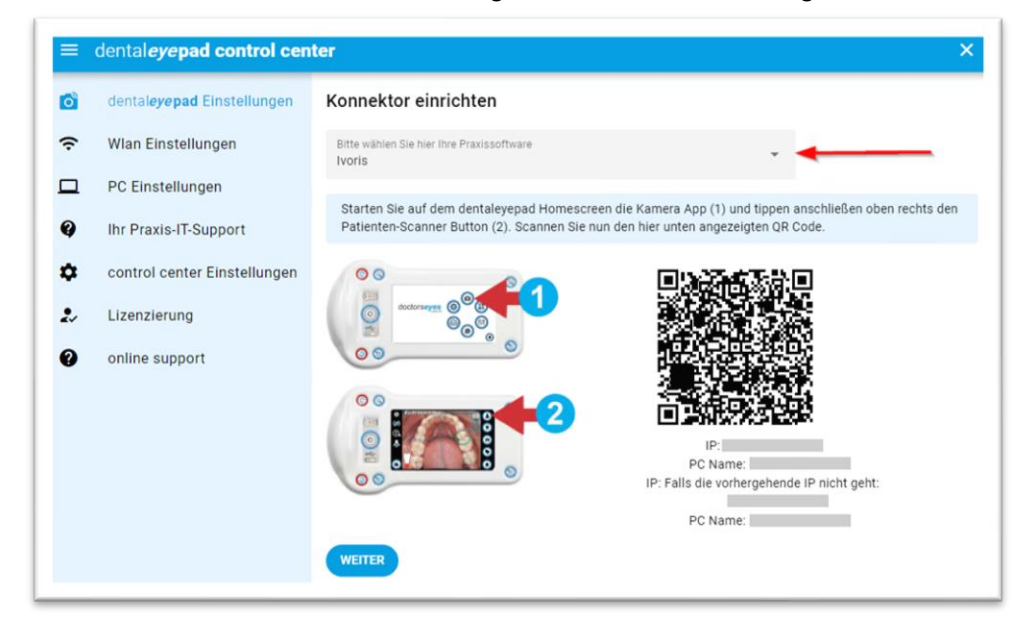

- Das Zielverzeichnis kann im Menu "PC-Einstellungen" angepasst werden (Neustart des dentaleyepad control center erforderlich).
- Unter "control center Einstellungen" den "Administrator Mode" aktivieren und die Optionen "Patientenmanagement / VDDS" und "Patientenverwaltungsprogramm kompatibel" setzen

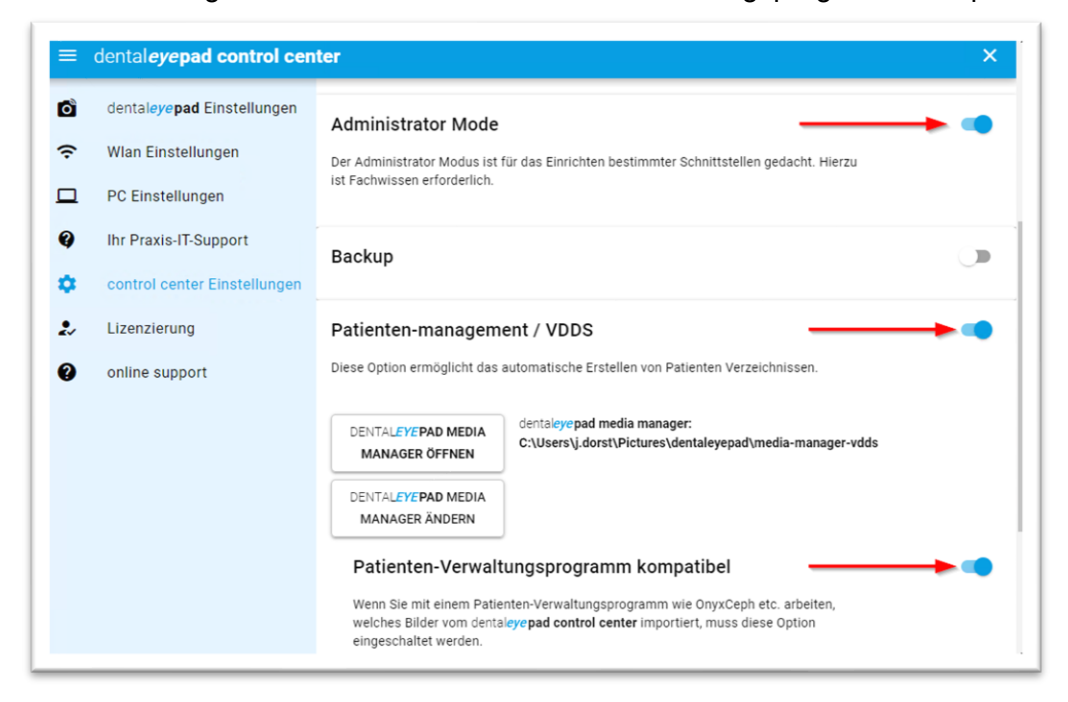

Es gelten die allgemeinen Geschäftsbedingungen der Computer konkret AG. Diese sind verfügbar unter www.ivoris.de/agb.

Computer konkret AG **DentalSoftwarePower** Theodor-Körner-Straße 6 08223 Falkenstein

Tel: 03745 7824-33 Fax: 03745 7824-633 info@ivoris de www.jvoris.de

Vorstand Dipl.-Ing. Michael Brand Dipl.-Ing. Jens-Peter Eibisch Dipl.-Ing. Jörg Müller

Amtsgericht Chemnitz **HRR 16107** Steuer-Nr.: 223 100 00020 USt.Id.-Nr.: DE 197042828

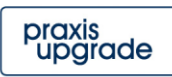

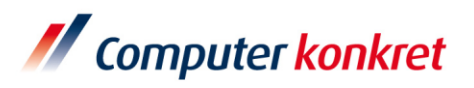

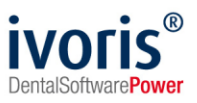

### <span id="page-7-0"></span>**4. Erforderliche Einstellungen im "dentaleyepad"**

- Klicken Sie im Hauptmenu auf das Kamera-Symbol
- über das Zahnrädchen rufen Sie die Einstellungen auf
- unter WLAN-Einstellungen das Praxis-WLAN auswählen und Passwort hinterlegen

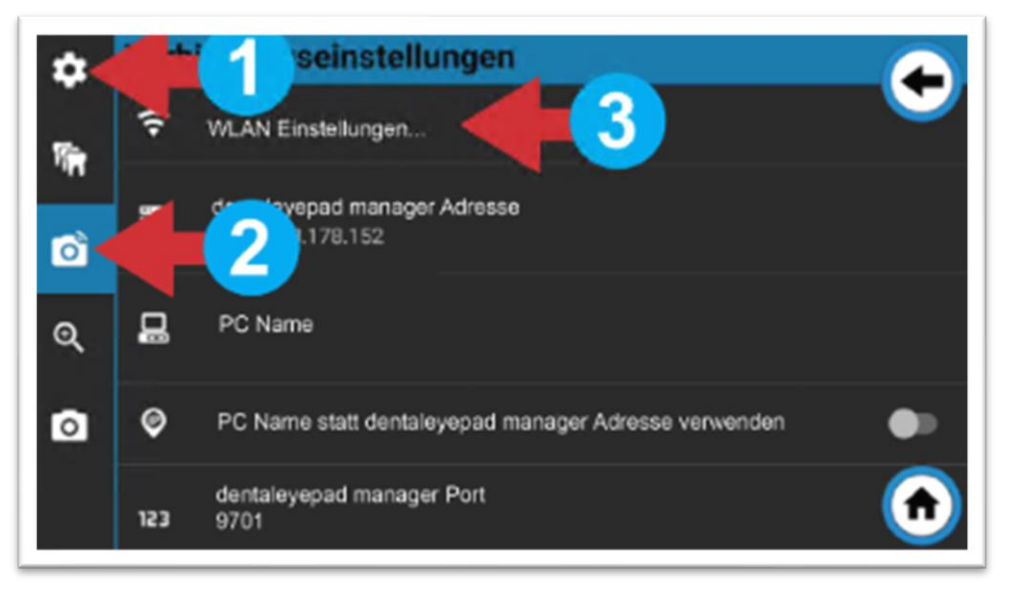

▪ Starten Sie eine Testaufnahme und prüfen ob die Bilder im Zielverzeichnis ankommen.

Es gelten die allgemeinen Geschäftsbedingungen der Computer konkret AG. Diese sind verfügbar unter www.ivoris.de/agb.

Computer konkret AG **DentalSoftwarePower** Theodor-Körner-Straße 6 08223 Falkenstein

Tel: 03745 7824-33 Fax: 03745 7824-633 info@ivoris de www.jvoris.de

Vorstand Dipl.-Ing. Michael Brand Dipl.-Ing. Jens-Peter Eibisch Dipl.-Ing. Jörg Müller

Amtsgericht Chemnitz HRB 16107 Steuer-Nr.: 223 100 00020 USt.Id.-Nr.: DE 197042828

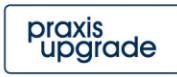

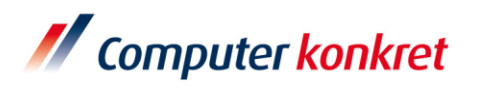

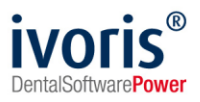

## <span id="page-8-0"></span>**5. Ablauf Fotovorgang**

**Erzeugen Sie einen QR-Code, indem Sie einen Rechtsklick auf das entsprechende** Symbol machen und eine Bilderserie auswählen.

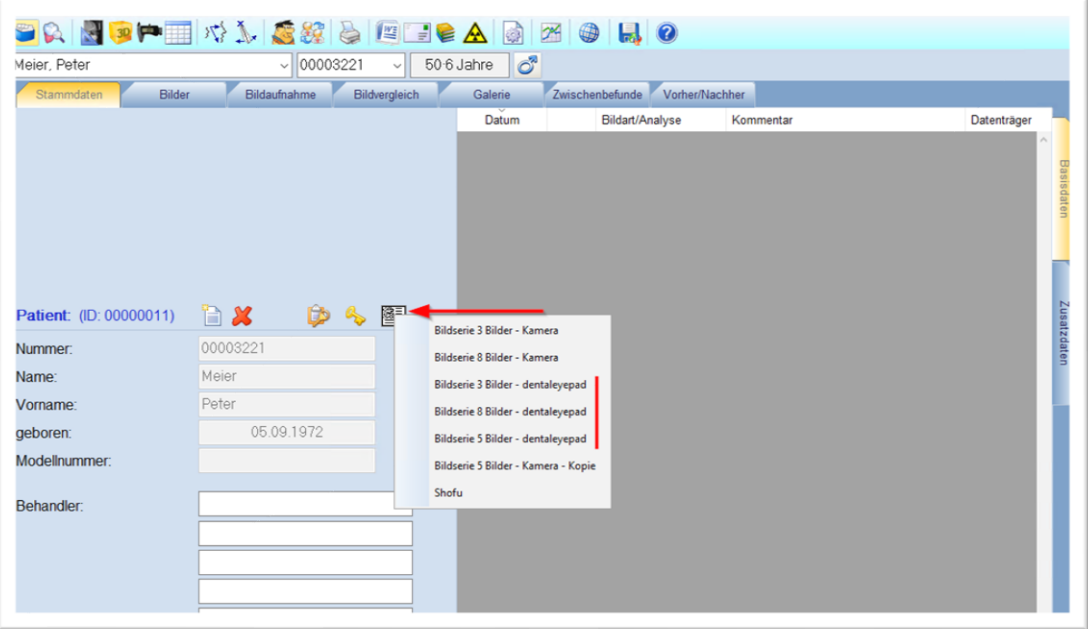

▪ Der QR-Code speichert die Patientendaten und die Reihenfolge der verschiedenen Bilder. Die Kamera speichert den Patientennamen und die Bildart am erzeugten Bild. Nur so können die Bilder automatisch zugeordnet werden. Hinweis: Es können verschiedene Bildserien in ivoris®analyze angelegt werden.

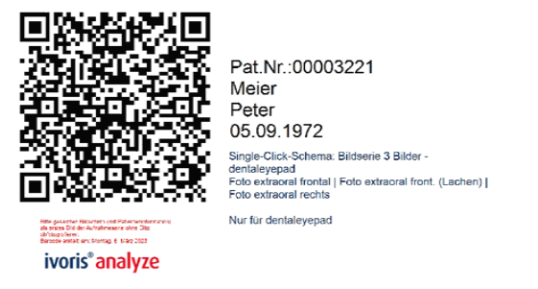

▪ Tippen Sie im Hauptmenu des dentaleyepads auf die Kamera-App und anschließend oben rechts auf den Patienten-Scanner Button.

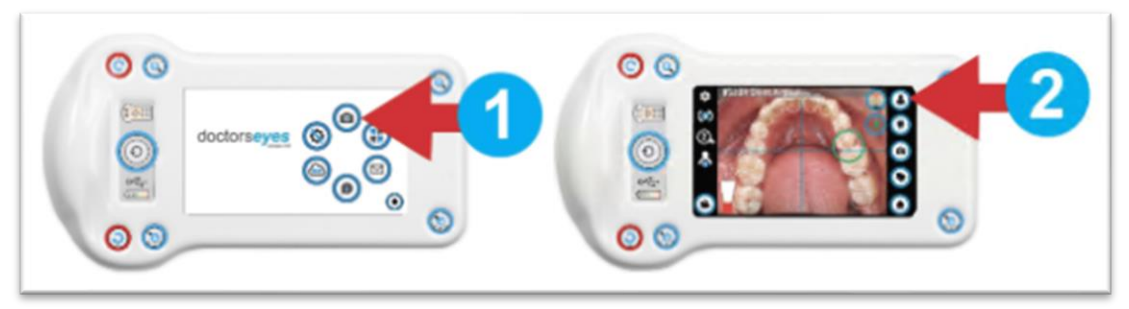

Es gelten die allgemeinen Geschäftsbedingungen der Computer konkret AG. Diese sind verfügbar unter www.ivoris.de/agb.

Computer konkret AG **DentalSoftwarePower** Theodor-Körner-Straße 6 08223 Falkenstein

Tel: 03745 7824-33 Fax: 03745 7824-633 info@ivoris de www.jvoris.de

Vorstand Dipl.-Ing. Michael Brand Dipl.-Ing. Jens-Peter Eibisch Dipl.-Ing. Jörg Müller

Amtsgericht Chemnitz HRB 16107 Steuer-Nr.: 223 100 00020 USt.Id.-Nr.: DE 197042828

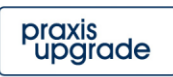

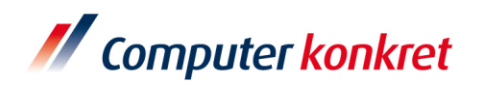

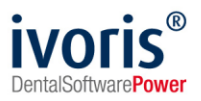

- scannen Sie den QR-Code ab
- nehmen Sie nun die definierte Bildserie entsprechend den angezeigten Skizzen auf
- wenn die Bilder erfolgreich hochgeladen wurden, leuchtet der Pfeil grün
- Die Bilder werden automatisch über das WLAN und den in der Software "dentaleyepad control center" voreingestellten Ordner übergeben. ivoris®analyze importiert dann die Bilder automatisch im Hintergrund zu den entsprechenden Patienten.

### <span id="page-9-0"></span>**6. Fehlermöglichkeiten**

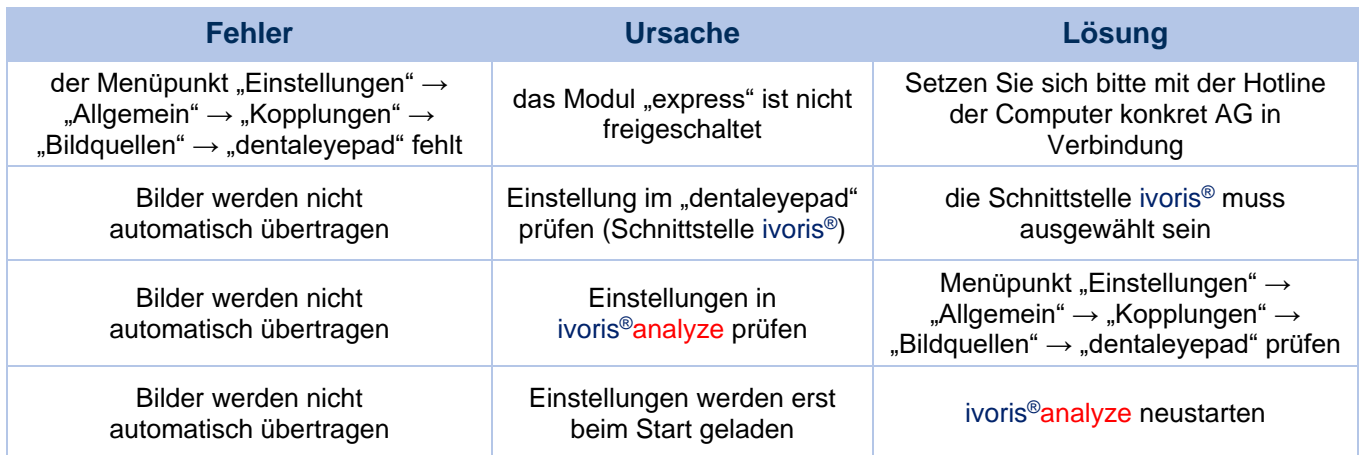

Mit freundlichen Grüßen

Ihr Serviceteam der Computer konkret AG

Es gelten die allgemeinen Geschäftsbedingungen der Computer konkret AG. Diese sind verfügbar unter www.ivoris.de/agb.

Computer konkret AG **DentalSoftwarePower** Theodor-Körner-Straße 6 08223 Falkenstein

Tel: 03745 7824-33 Fax: 03745 7824-633 info@ivoris de www.jvoris.de

Vorstand Dipl.-Ing. Michael Brand Dipl.-Ing. Jens-Peter Eibisch Dipl.-Ing. Jörg Müller

Amtsgericht Chemnitz HRB 16107 Steuer-Nr.: 223 100 00020 USt.Id.-Nr.: DE 197042828

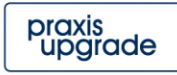